# **SHFiEL40 User Manual**

# Contents

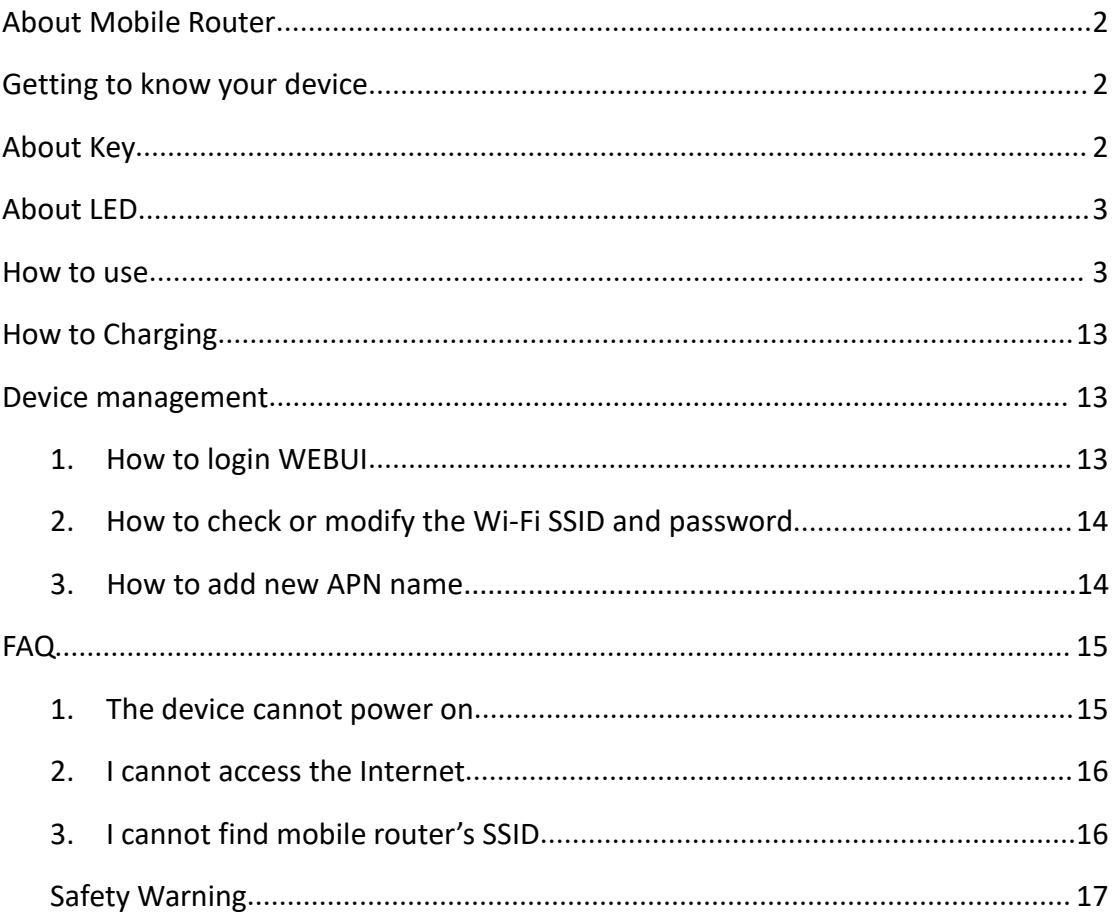

# <span id="page-1-0"></span>**About Mobile Router**

Thank you for choosing eSunFi SHFiEL40. Instantly switch between data plans with the built-in eSIM technology,it can help you to access the Internet anytime, anywhere . After the device is started, it can be used as a hot spot of Wi-Fi. Users can build their own network scenarios simply and conveniently. The device can support 10 Wi-Fi terminals and 1 USB client to access and share the mobile Internet at the same time.

# <span id="page-1-1"></span>**Getting to know your device**

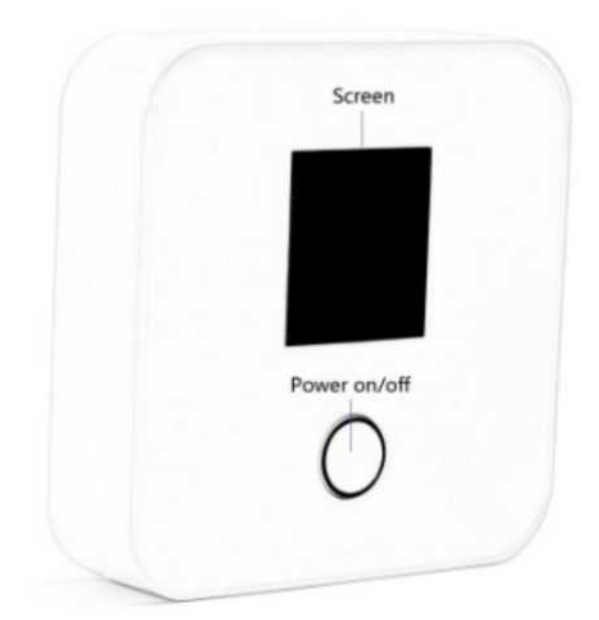

#### <span id="page-1-2"></span>**About Key**

Power Button Function:

- 1. Main function to Power On and Off
- 2. Long press for 2-3 seconds, will turn off the device.

#### <span id="page-2-0"></span>**About LED**

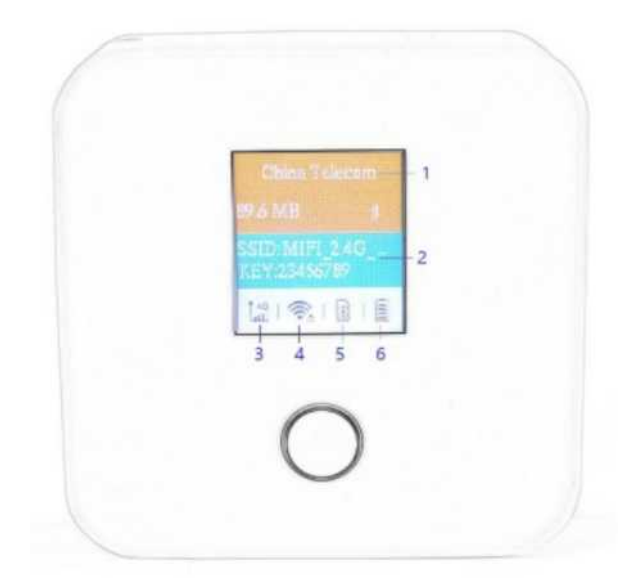

- 1. Traffic operator name
- 2. WiFi SSID/Key
- 3. Signal strength
- 4. WiFi indicator & connected device
- 5. SIM card indicator
- 6. Battery level

### <span id="page-2-1"></span>**How to use**

Use physical SIM card to access the internet:

- 1. Insert SIM card and power on.
- 2. After power on, the device will try attaching network automatically.
- 3. Connect client to mobile router (support Wi-Fi, USB ).

Use eSIM plans to access the internet

1. Download the eSIM manager for scanning the QR code:

Andriod: download eSIM Manager in Google Play Store

iOs: download eSIM Manager in Apple Store

2. Buy eSIM plan from [http://go.linksfield.net/login?partnerCode=P002379,](http://go.linksfield.net/login?partnerCode=HK00000015,) or from other eSIM data providers

3. Power on the SHFiEL40 and login the WEBUI by 192.168.0.1, the default username and password are both "admin". Make sure SHFiEL40 is in eSIM mode on

#### **Settings**-->**System**-->**Reboot**

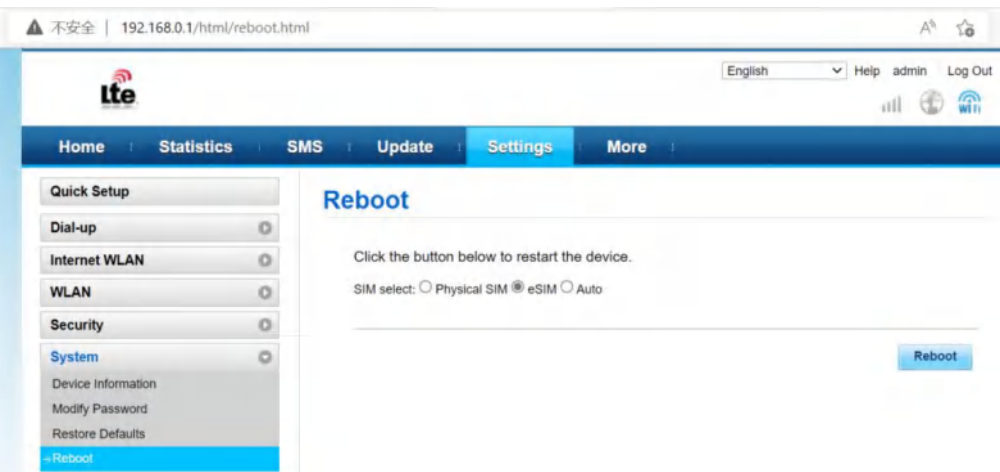

If not in eSIM mode, please select eSIM mode and reboot SHFiEL40

- 4. How to download eSIM profile from Android smartphone
- 4.1 Enter the main page and Add the eSIM Mifi

Note: You can also connect SHFiEL40 via WiFi, but the mobile phone needs to open the cellular network to ensure that the mobile phone network is not faulty when downloading the eSIM plans.

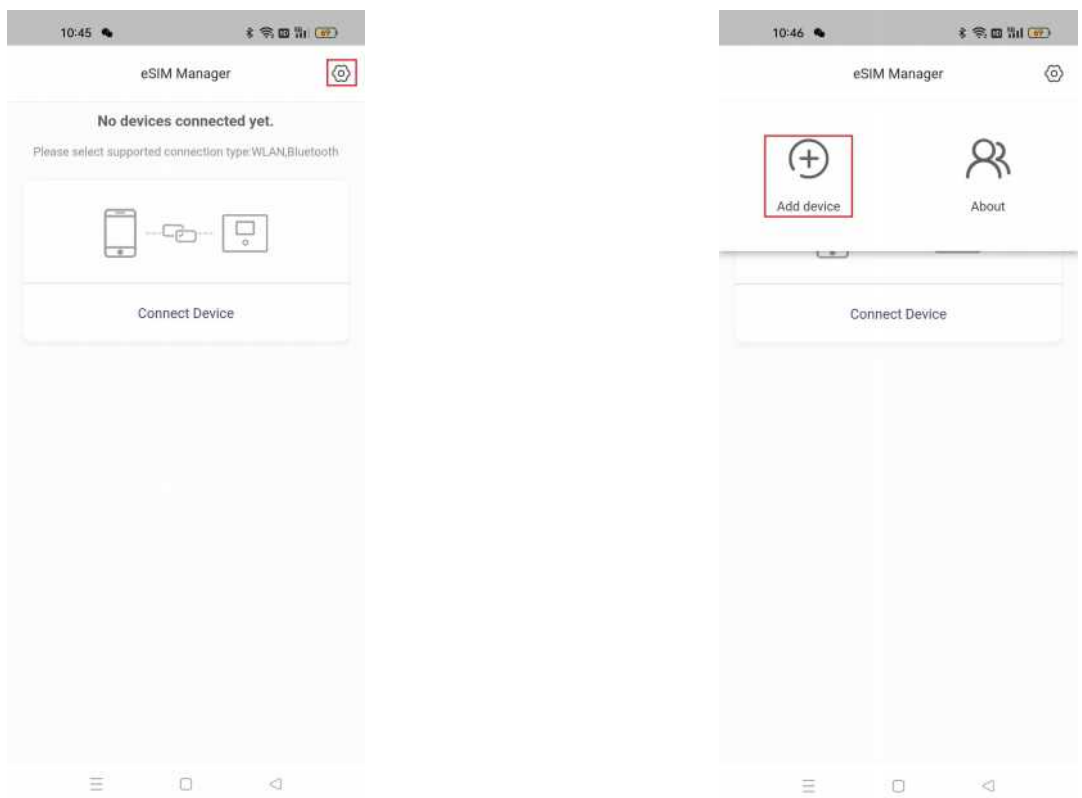

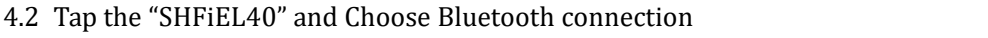

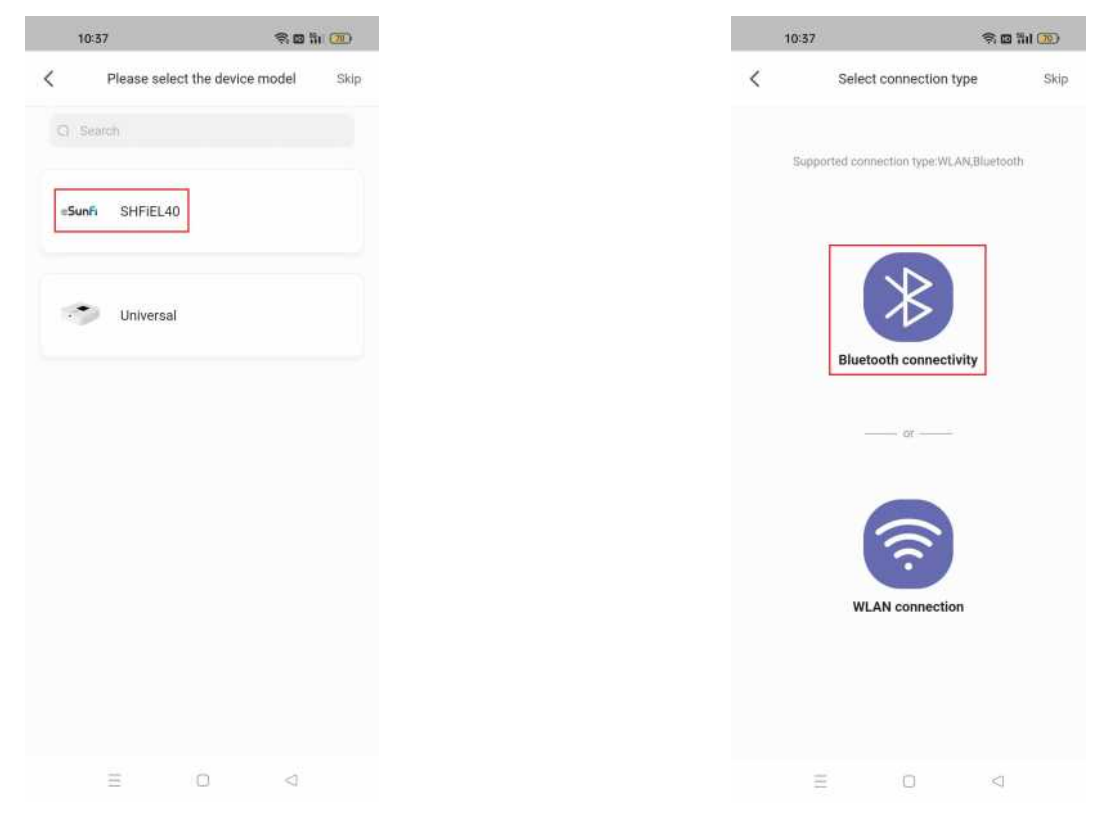

#### $\pm$  9, 0 % (20)  $11:01$   $\bullet$  $11:02 \cdot 10:$  $\epsilon \otimes \mathfrak{m}$  to  $\mathcal{P}$  : Add device  $\leftarrow$   $\times$ eSIM Manager  $\circledcirc$ Select device C. Search Realtek<br>44:28:A3:00:08:4A  $\bullet$  SHFIEL40 Conne Add device  $\equiv$  $\Box$  $\triangleleft$  $\equiv$  $\overline{\mathbb{O}}$  $\bar{a}$

#### 4.3 Add device and enter into the device profile management page

4.4 After selecting current device, scanning QR code and starting up download and activating Profile by pressing "Activate" button . (The provisioning and activate

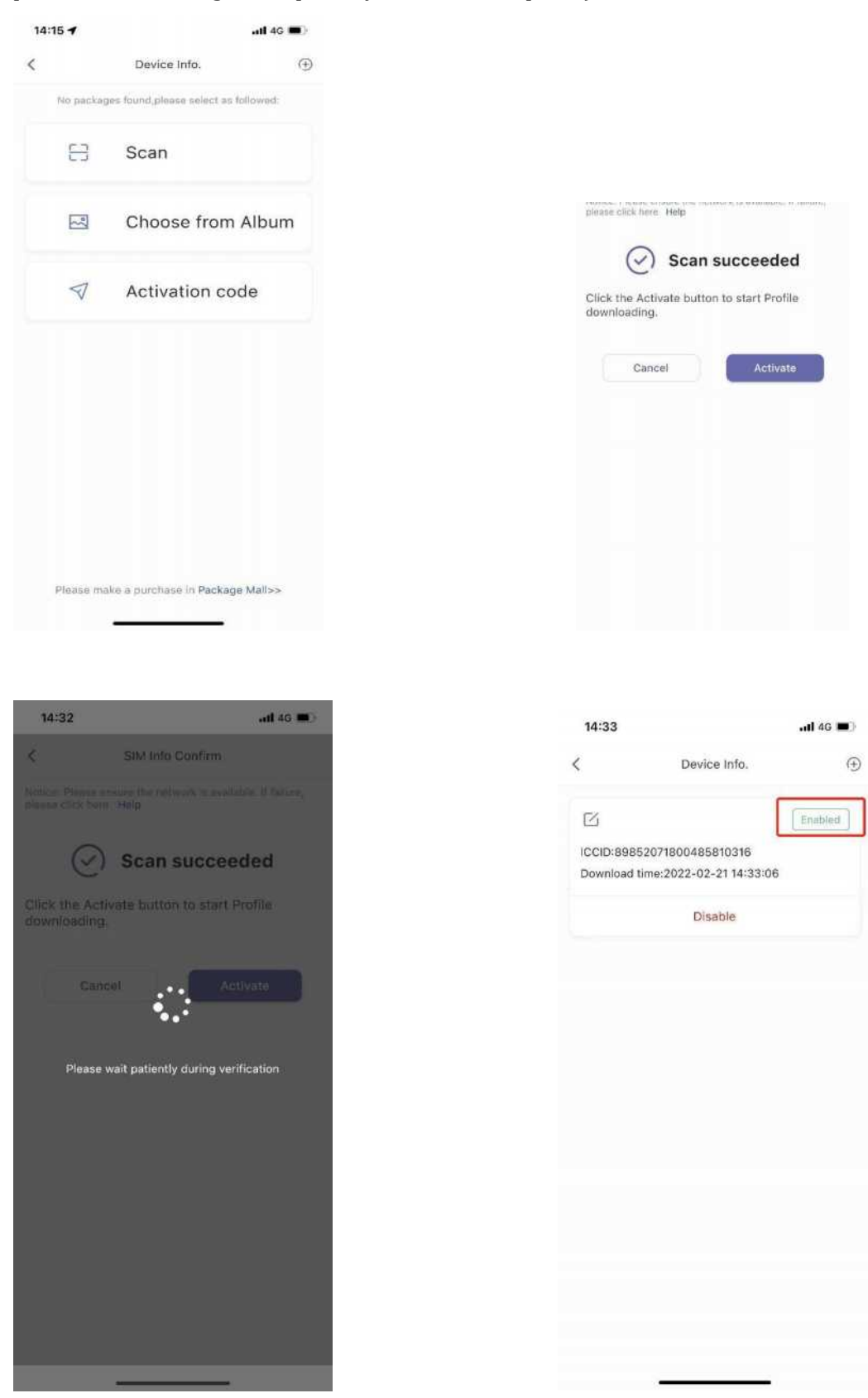

#### process can be configured separately if customer required)

4.5 Operation video reference website link: https://youtu.be/vLvybdFAGBE

## 5. How to download eSIM profile from iPhone

5.1 Enter the main page and Add the eSIM Mifi

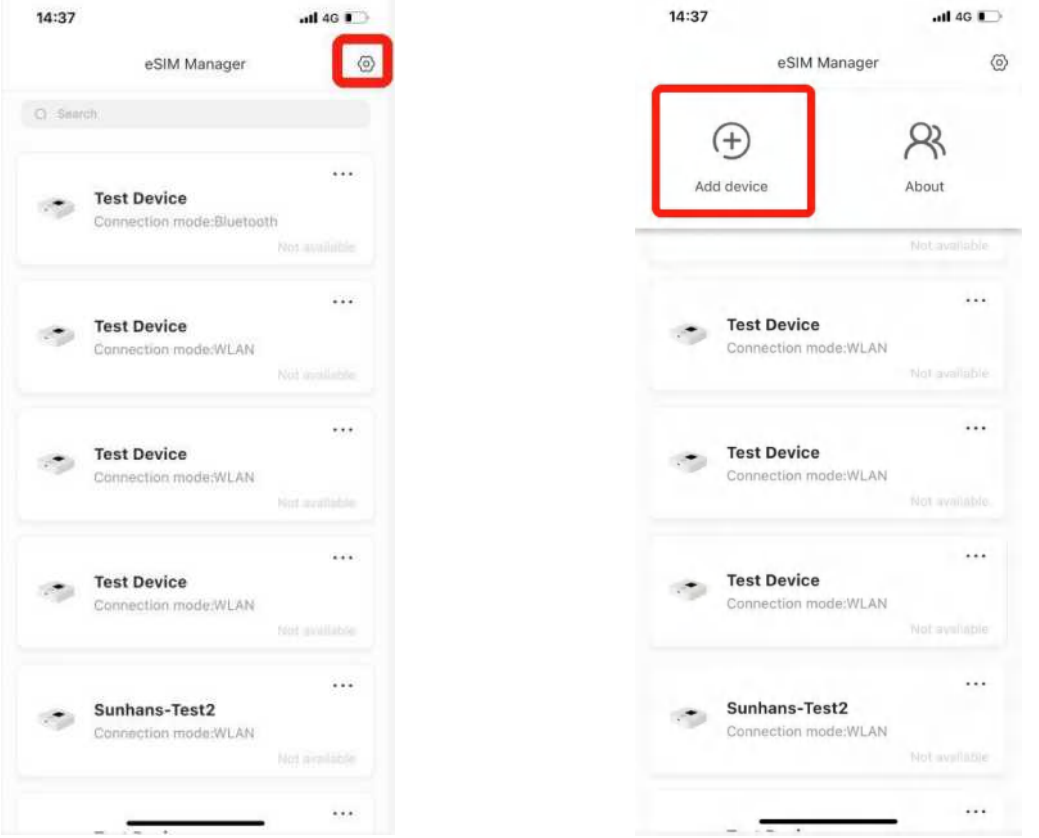

5.2 Tap the "Test Device" and Choose Bluetooth connection

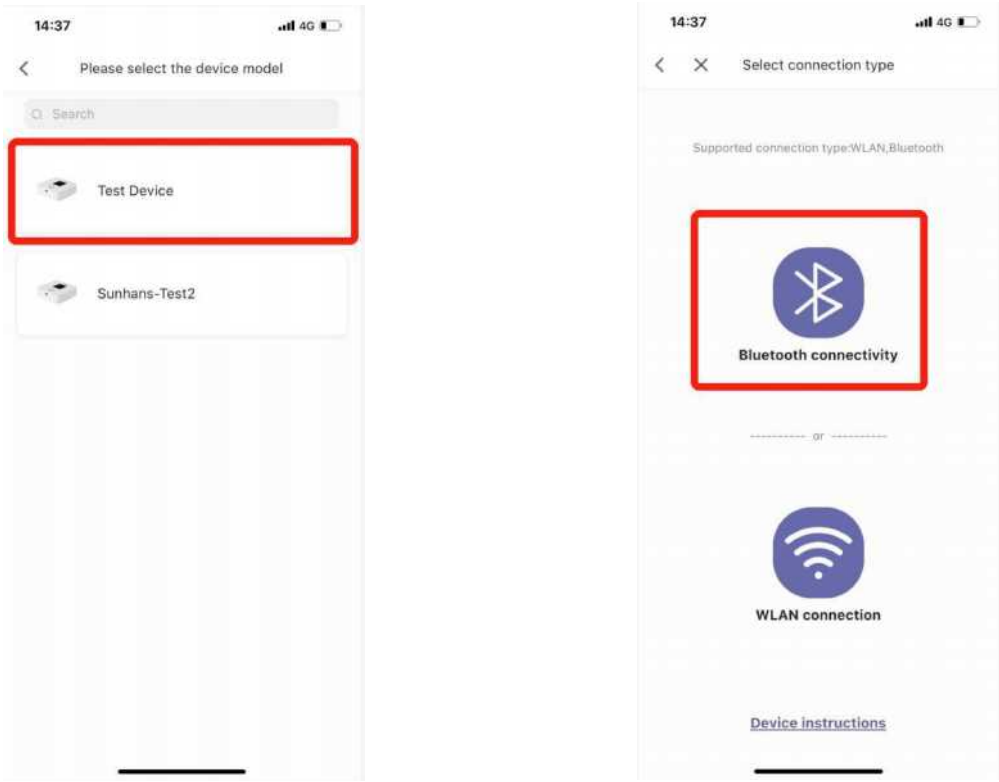

5.3 Add device and enter into the device profile management page

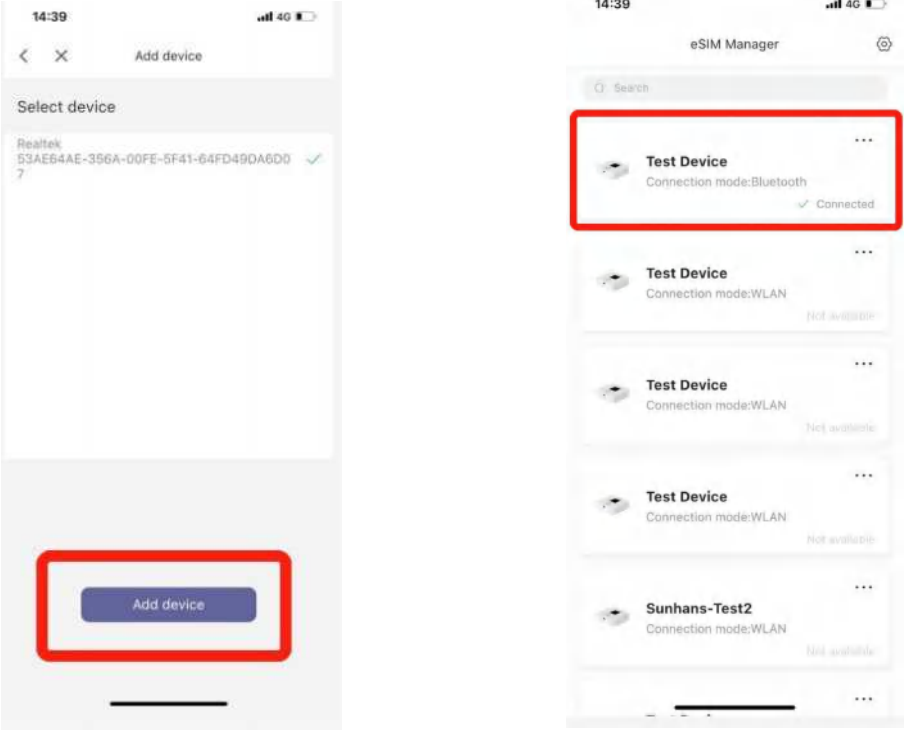

5.4 After selecting current device, scanning QR code and starting up download and activating Profile by pressing "Activate" button . (The provisioning and activate process can be configured separately if customer required)

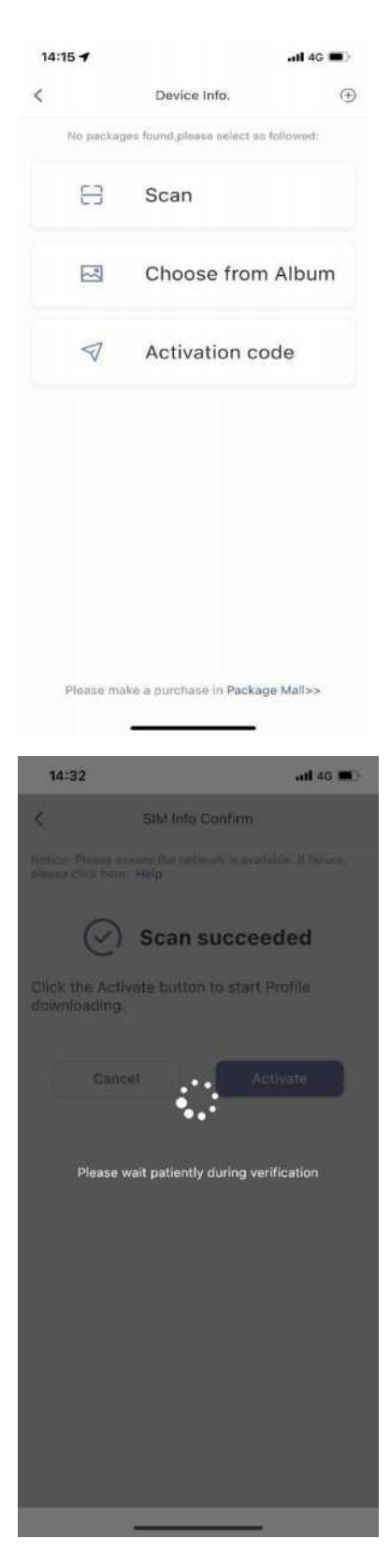

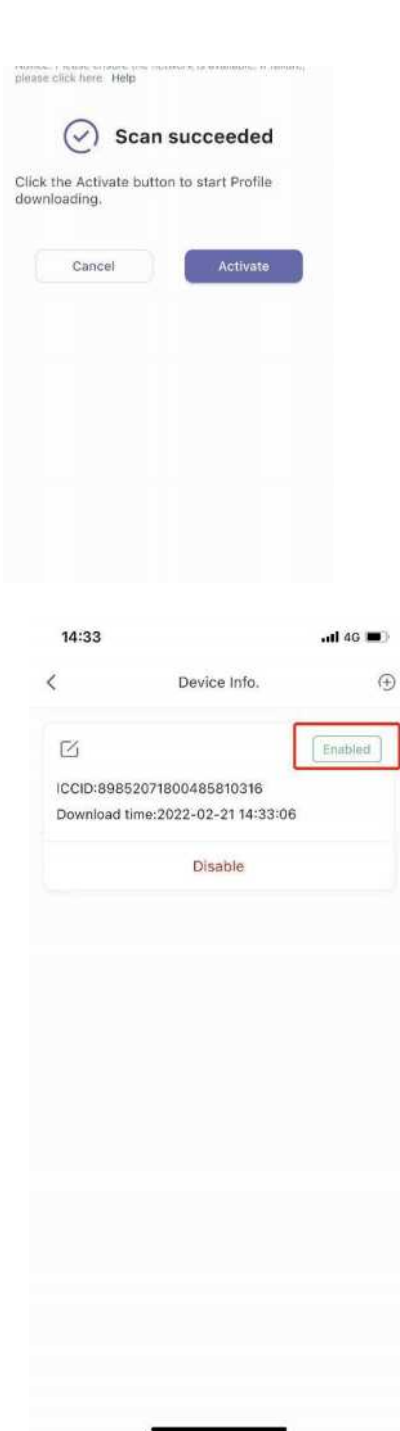

6. Switch eSIM profile

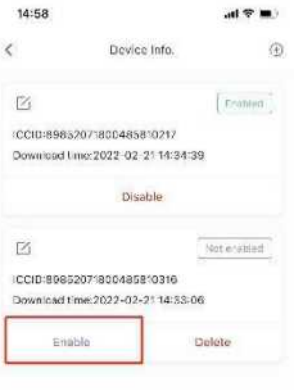

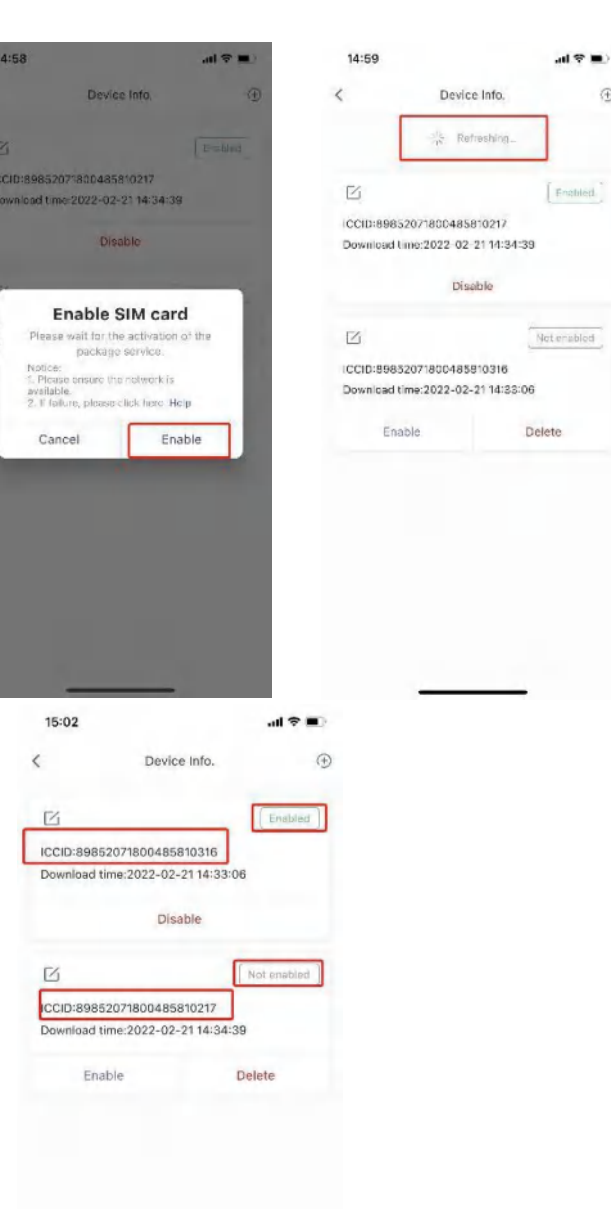

 $\oplus$ 

7. Disable eSIM profile

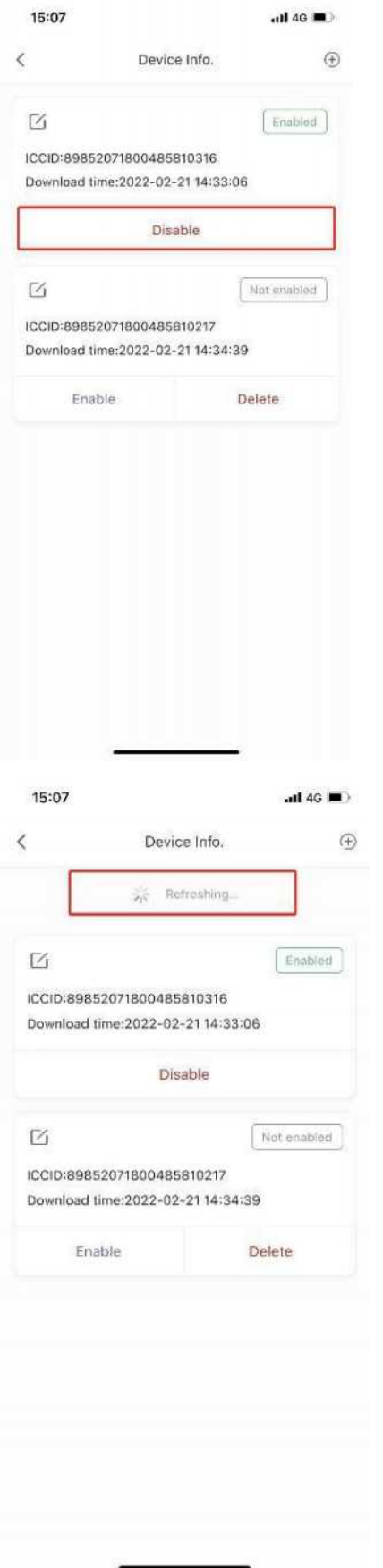

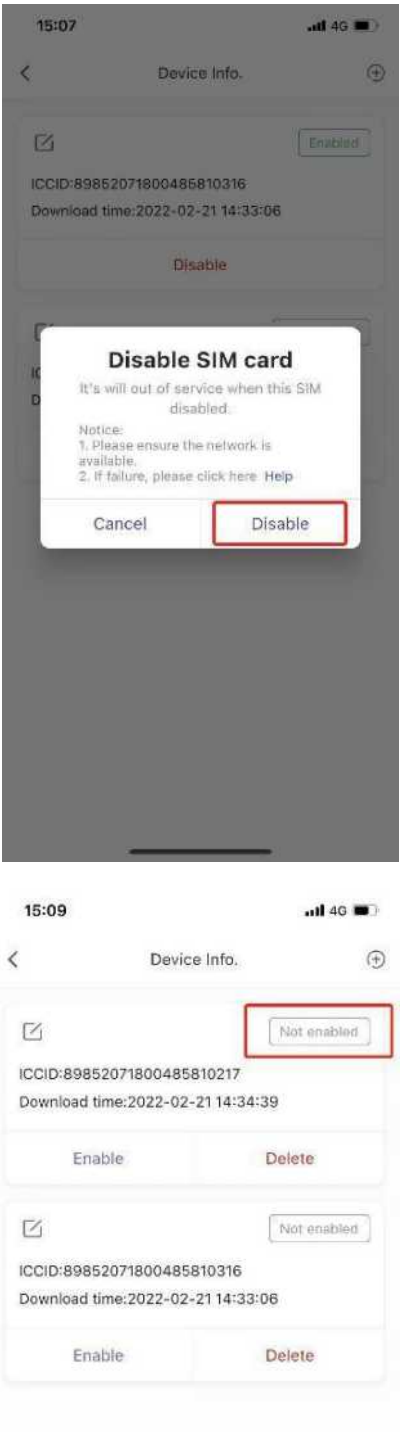

8. Delete eSIM profile

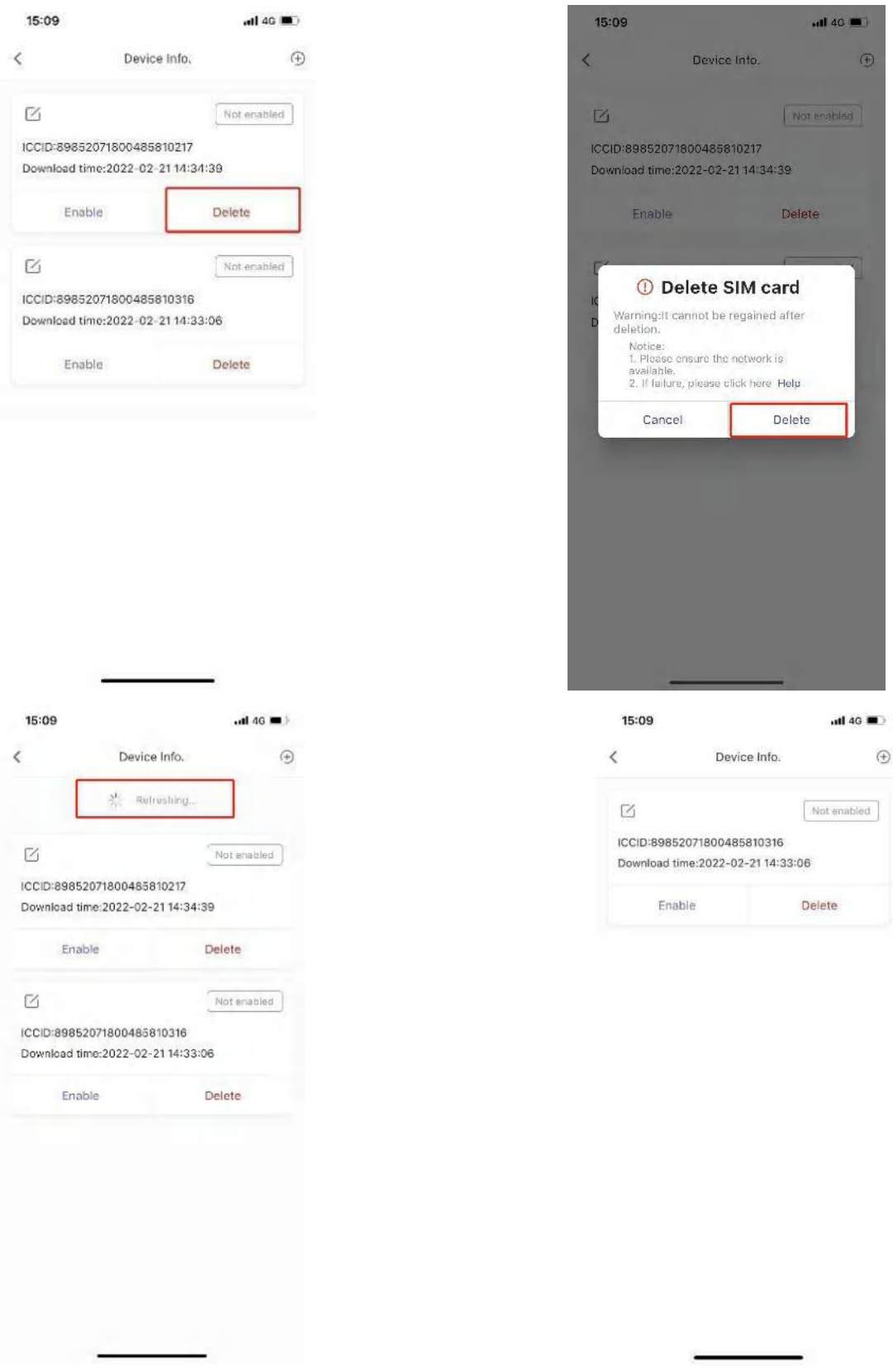

- A. Connect through Wi-Fi
- $\blacktriangleright$  Click view available wireless networks in your devices.

 $\triangleright$  Choose Wi-Fi name (SSID)

Default SSID can be found on the box or back casing of Mobile router.

 $\triangleright$  Input the password

Default password can be found on the box or back casing of Mobile router.

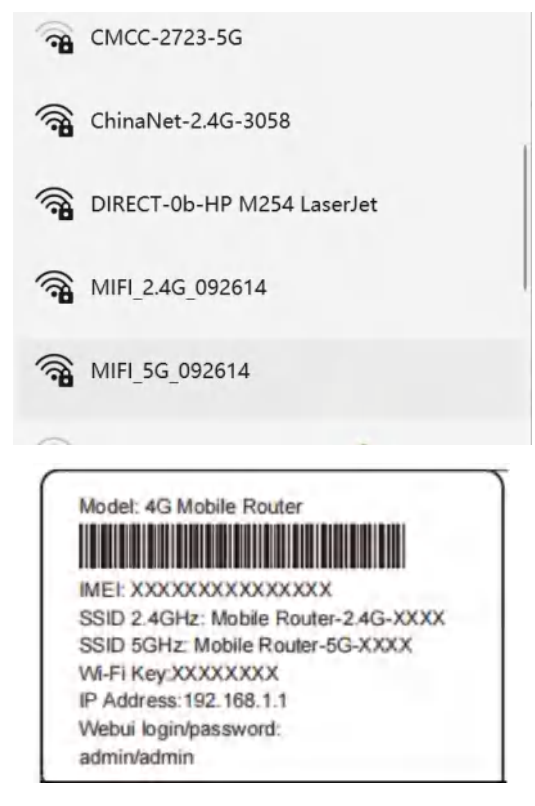

- B. Connect through USB
- $\triangleright$  Connect Mobile router and computer with USB cable
- $\triangleright$  After a few seconds of automatic installation, your computer can share mobile router's network .

# <span id="page-12-0"></span>**How to Charging**

- 1. Charging through Power adapter
- 2. Charging through USB connected to computer or power bank

#### **Note:**

- 1. Please use the 5V/1A power adapter to power the device.
- 2. The charging time of charging through computer or power bank maybe longer

than charging through Power adapter.

3. The charging temperature of the product is between -10  $\degree$  and 60  $\degree$  and 60  $\degree$ keep the device within this temperature rang when charging.

# <span id="page-13-0"></span>**Device management**

1. You can manage your device by login the WebUI(192.168.0.1). The default username and password are both "admin".

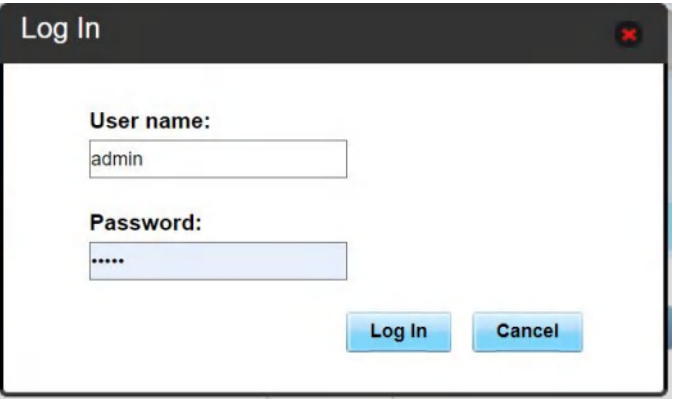

#### <span id="page-13-1"></span>**2. How to check or modify the Wi-Fi SSID andpassword**

It can be modified on **settings**-->**WLAN**

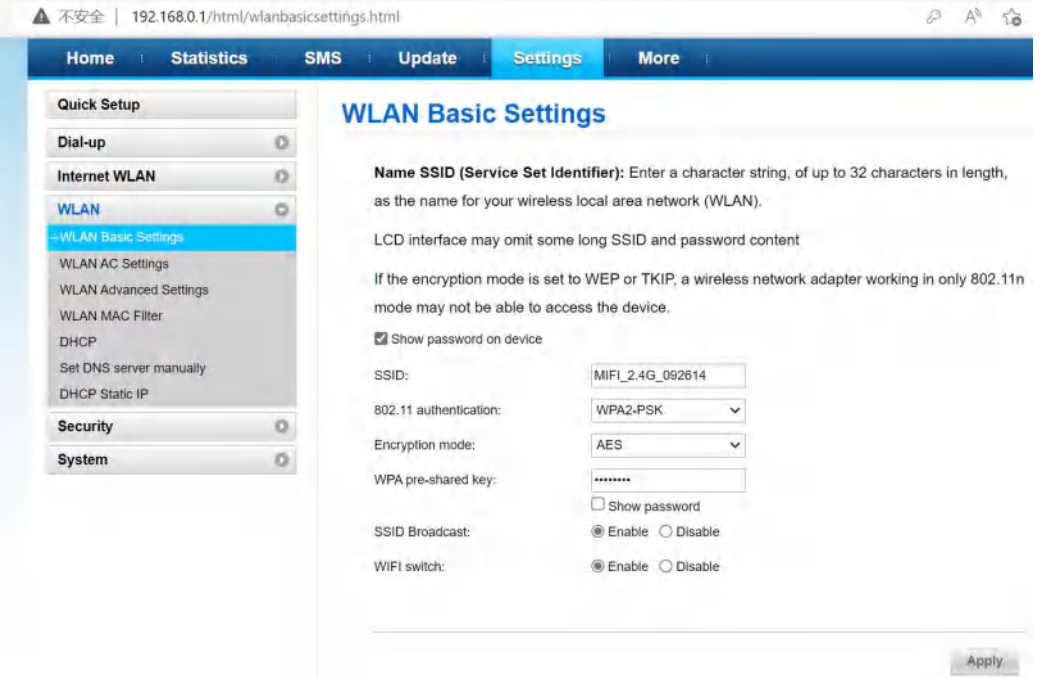

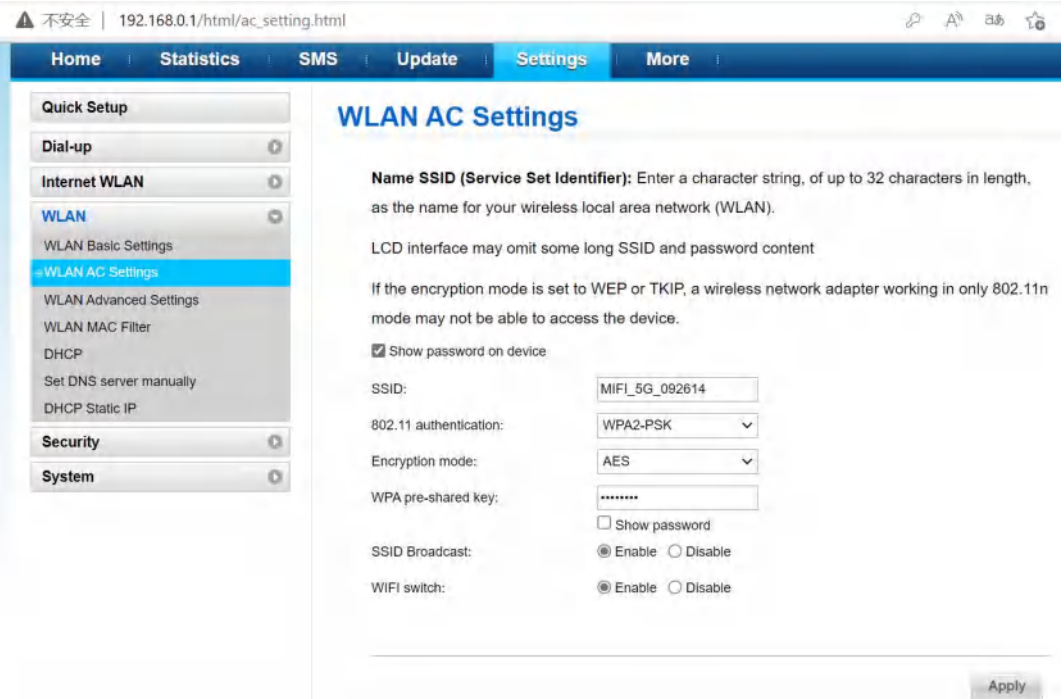

## **3. How to add new APN name**

Enter **Settings**-->**Dial up**-->**Profile management**,click **New Profile**

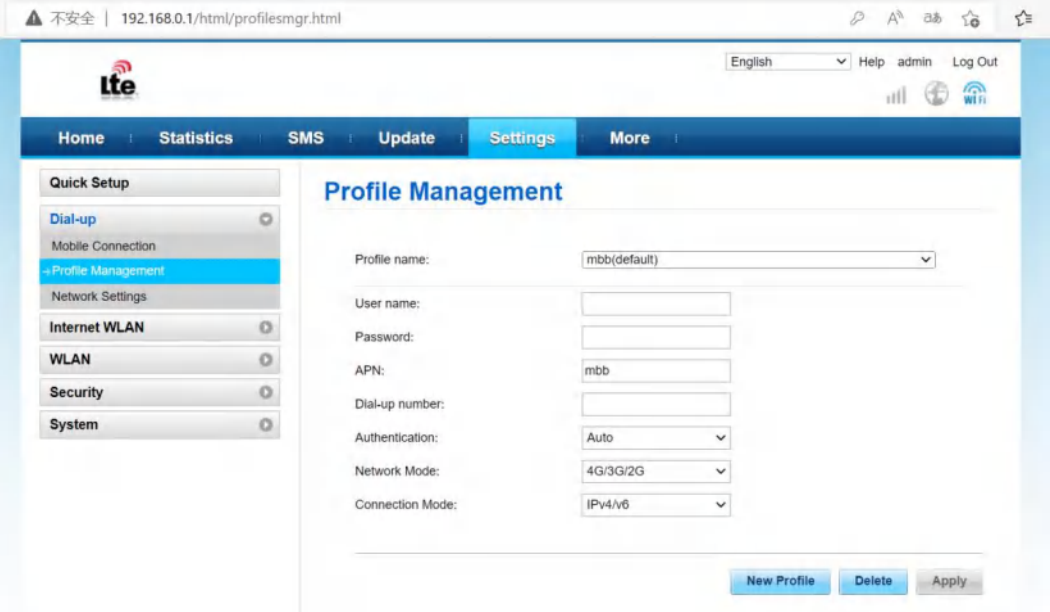

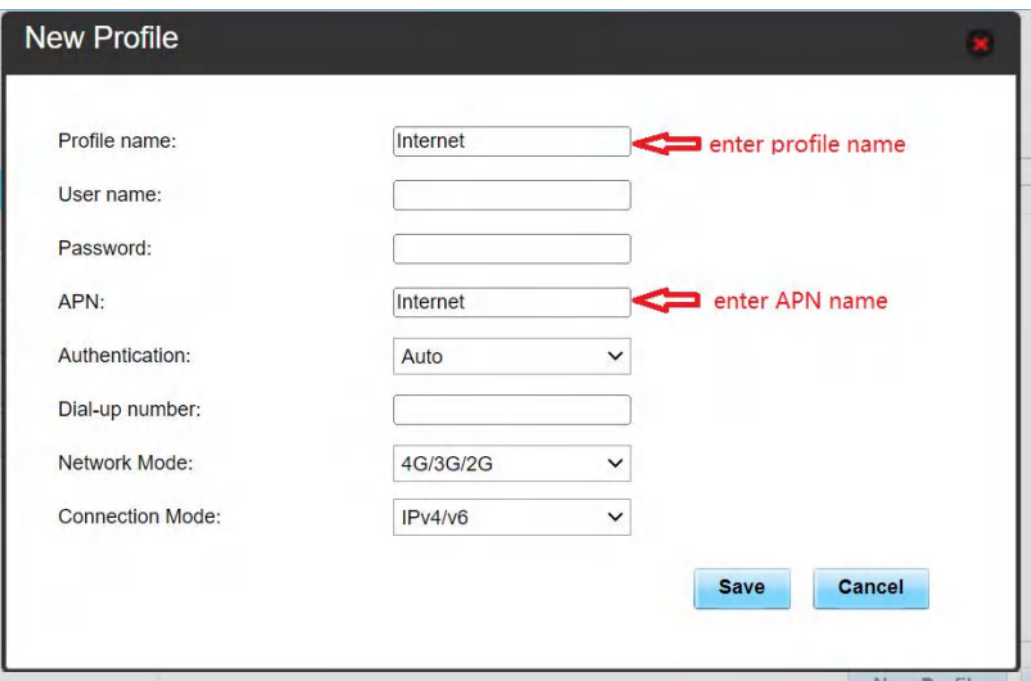

After entering the APN name, click Save.

For more instructions please refer to the help document

The help document can be found on WebUI--**help**

# <span id="page-15-0"></span>**FAQ**

### <span id="page-15-1"></span>**1. The device cannot power on**

Please charging your device firstly, and make sure that the environment temperature

is between -10℃ and 60℃.

#### <span id="page-15-2"></span>**2. I cannot access the Internet**

- $\triangleright$  Check whether the SIM card is inserted correctly(new eSIM plans been enabled) and that good signal strength.
- $\triangleright$  APN setting is correct according to the new eSIM plans
- $\triangleright$  Check whether the clients are connected to the mobile router correctly, either via the correct SSID over Wi-Fi or via USB.
- $\triangleright$  Ensure your SIM card(eSIM plan) has adequate data balance available.

<span id="page-15-3"></span>If the problem still persists, please get in touch with your service provider.

#### **3. I cannot find mobile router's SSID**

 $\triangleright$  Make sure that device is power on

- $\triangleright$  Short Press power key to wake up Wi-Fi(maybe the device went into sleep mode)
- $\triangleright$  If the issue still exist, please press reset button to restore the factory settings.
- **4. I cannot connect mobile router through Wi-Fi**
- $\triangleright$  Make sure the SSID and password is correct(it's case sensitive)
- $\triangleright$  Make sure you have not set MAC Filter.
- $\triangleright$  If the issue still exist, please press reset button to restore the factory settings.

### **5. I forgot the Wi-Fi SSID andpassword**

Don't worry , you can press reset button to restore the factory settings, and the default SSID and password can be find on the back casing of mobile router.

### **6. What can I do if my mobile router is not getting charged**

- $\triangleright$  Check whether the charger and USB cable are working properly. It is recommended to use the original charger and USB cable.
- $\triangleright$  Check if the environment temperature is too high or low. Device only can be charged when temperature is between -10℃ and 60℃.

### **7. How do I view the device's help document?**

Connect the device through Wi-Fi or USB, open the management page of the device(192.168.0.1), and click help to view the help document, which contains the introduction of all functions of the device.

# <span id="page-16-0"></span>**Safety Warning**

1. Please use the 5V/1A power adapter to power the device.

2. When mobile router is working, don't place metal objects in the use range to avoid signal interference.

3. Do not open and touch the inner area of your device as it may affect your device performance.

4. Magnetic stripe cards(including credit cards, phone cards, bank passbooks, etc.) may be damaged by magnetic field.

5. If don't use mobile router for a long time, please take out the battery.